## **Adding your GBG PIN to WGS**

https://grassrootstechnology.freshdesk.com/support/solutions/articles/48001161519-adding-yourgbg-pin-to-wgs

Ensure you're in your Club Tab and click Safeguarding in the left hand menu. On clicking DBS Applications you will be able to add your GBG PIN into the space provided and click Update when complete. This will then lock your PIN so you won't need to add it again.

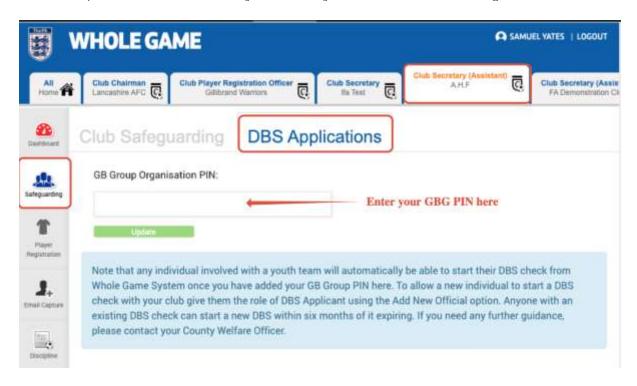

Your GBG PIN should be 6 numbers long and start with a 1

Should you make an error and need to update your PIN, please contact your County FA

## **Initiating a DBS through Whole Game System**

https://grassrootstechnology.freshdesk.com/support/solutions/articles/48001161513-initiating-adbs-through-whole-game-system

Firstly, you will need to login to WGS, using your email and password. Upon login, navigate to your relevant Club Tab across the top of the screen.

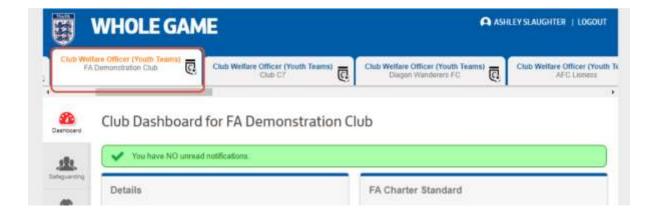

If you then click on the Safeguarding Tab down the left side of the screen, this will load your Club Safeguarding page on screen, as below.

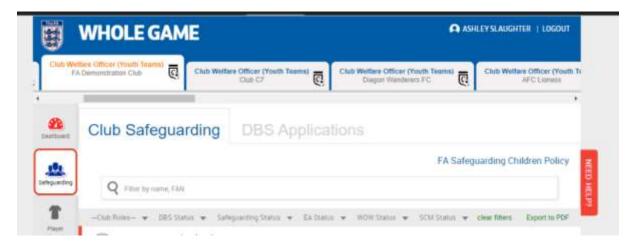

For any current Team Managers, Coaches, Asst Managers or Asst Coaches, they will have a My DBS tab in their WGS login, so you do not need to add as a DBS Applicant. It is only new Team Officials in these roles, you cannot add as they do not have their DBS, who will need adding as below. In order to add a new DBS Applicant, click on your DBS Applications Tab, next to Club Safeguarding, which will load your DBS section on WGS, as below.

## **Completing DBS Initiation – Applicant**

 $\underline{https://grassrootstechnology.freshdesk.com/support/solutions/articles/48001161514-completing-dbs-initiation-applicant}$ 

Firstly, you will need to login to WGS, using your email and password. Upon login, navigate to your My DBS Tab down the left side of the screen, as below.

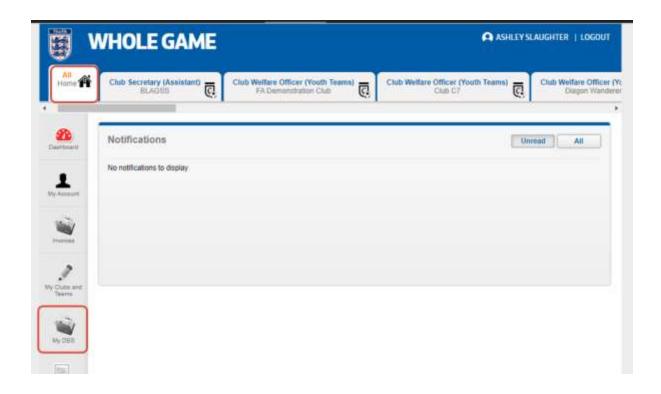

Please click My DBS to load the screen which enables you to select your Club to which you will provide documents for verifications, once completing your DBS Application, as below.

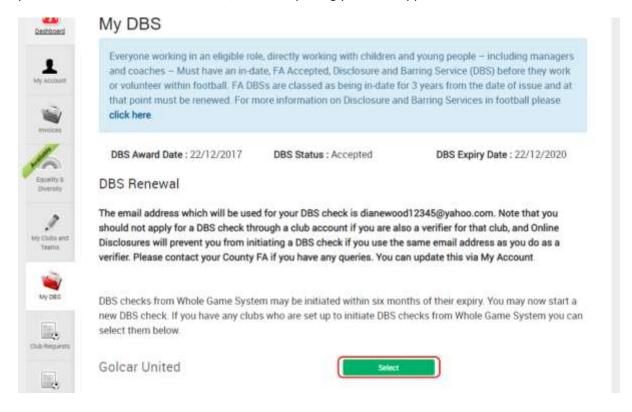

Once loaded, you will have Clubs listed who have added you as a DBS Applicant, or you have been assigned a role on WGS as Manager, Coach, Asst Manager or Asst Coach.

If you are a member of more than one Club, you can select which one, it will be the Welfare Officer of this Club who will need to verify your documents. If you only have one Club, click the green select

button, which will initiate the auto email from GB group, which you will then need to follow to complete your DBS.

You may need to check your junk/spam mail, as these auto emails do sometimes find their way here, rather than your inbox.

Upon receipt of the email, follow the guidance from GB Group, to complete your application for your DBS, at which point you will need to contact your Club Welfare Officer, to verify your documents.

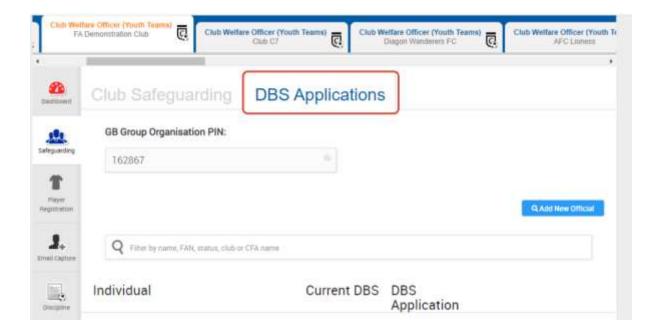

You will see this allows you to "Add New Official" like your Club Officials and Team Officials pages and will require standard information to search for the said person, to see if they have a FAN. It is here you add a new DBS Applicant, when entering details of the person you are looking to find, once you click search you will see details such as below. You will only see email, phone and Previous Club if WGS cannot find a match to the details you enter.

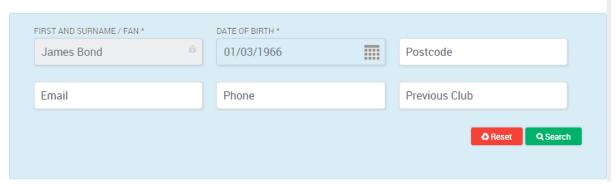

If you click on the "Add as DBS Applicant" button, this will add the individual to your DBS Applicants list, for a DBS Application to be undertaken. It will also show the individual as not started.

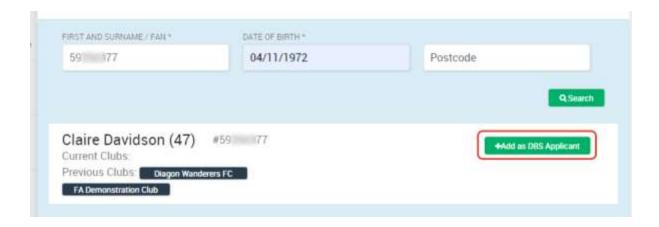

At this stage, it is important you ensure that the personal details of the individual are up to date, and that their FAN shows correct names. If the FAN Record name requires amending, please contact your County FA who can update this, and show a "Known As" if birth name is different to that the individual is known as day to day. Most importantly, the individual email must be correct, otherwise they will not receive the auto email to commence their DBS at a later stage.